# 모바일 APP 설치 가이드

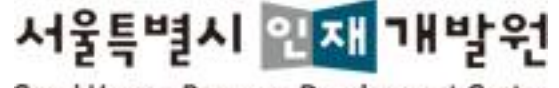

Seoul Human Resource Development Center

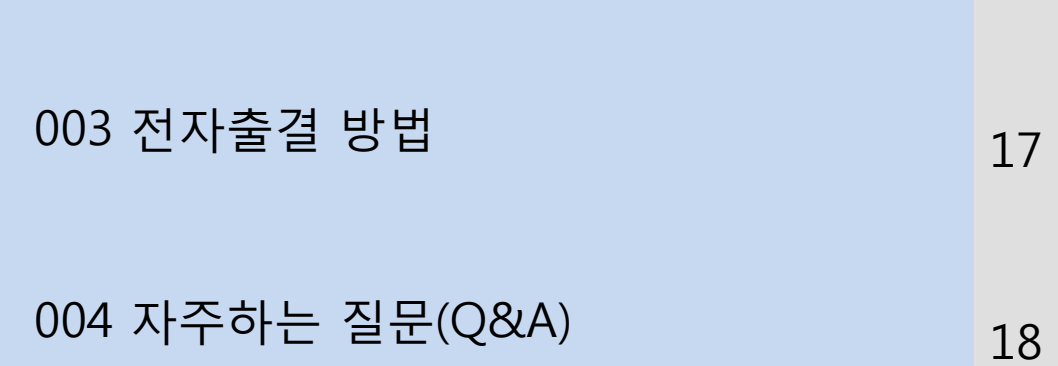

- 13 16 • 모바일APP 삭제방법(IOS)
- 12 • 모바일APP 설치방법(IOS)
- 모바일APP 삭제방법(Android)
- 모바일APP 설치방법(Android)

### 002 설치방법

- 모바일APP 설치 퀵가이드(IOS)
- 3 • 모바일APP 설치 퀵가이드(Android)

### 001 빠른 설치방법

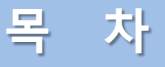

4

5

### 모바일APP 설치 퀵가이드(Android)

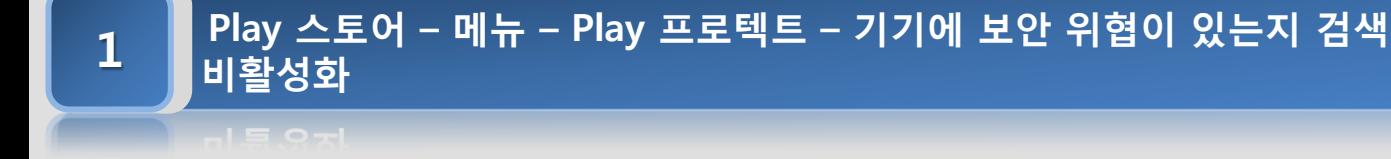

2 네이버 – 렌즈 – QR/바코드 – 아래 QR 코드 태그

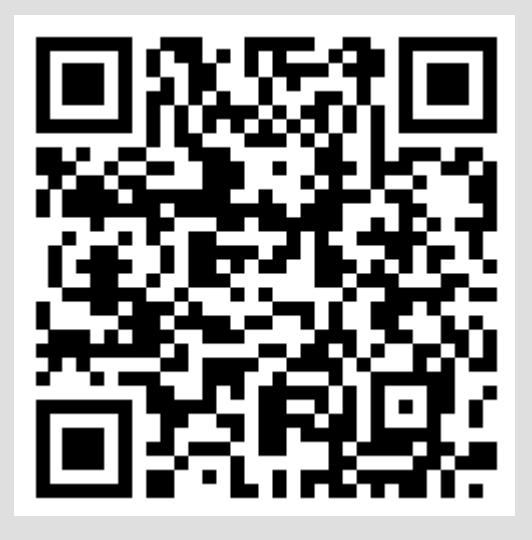

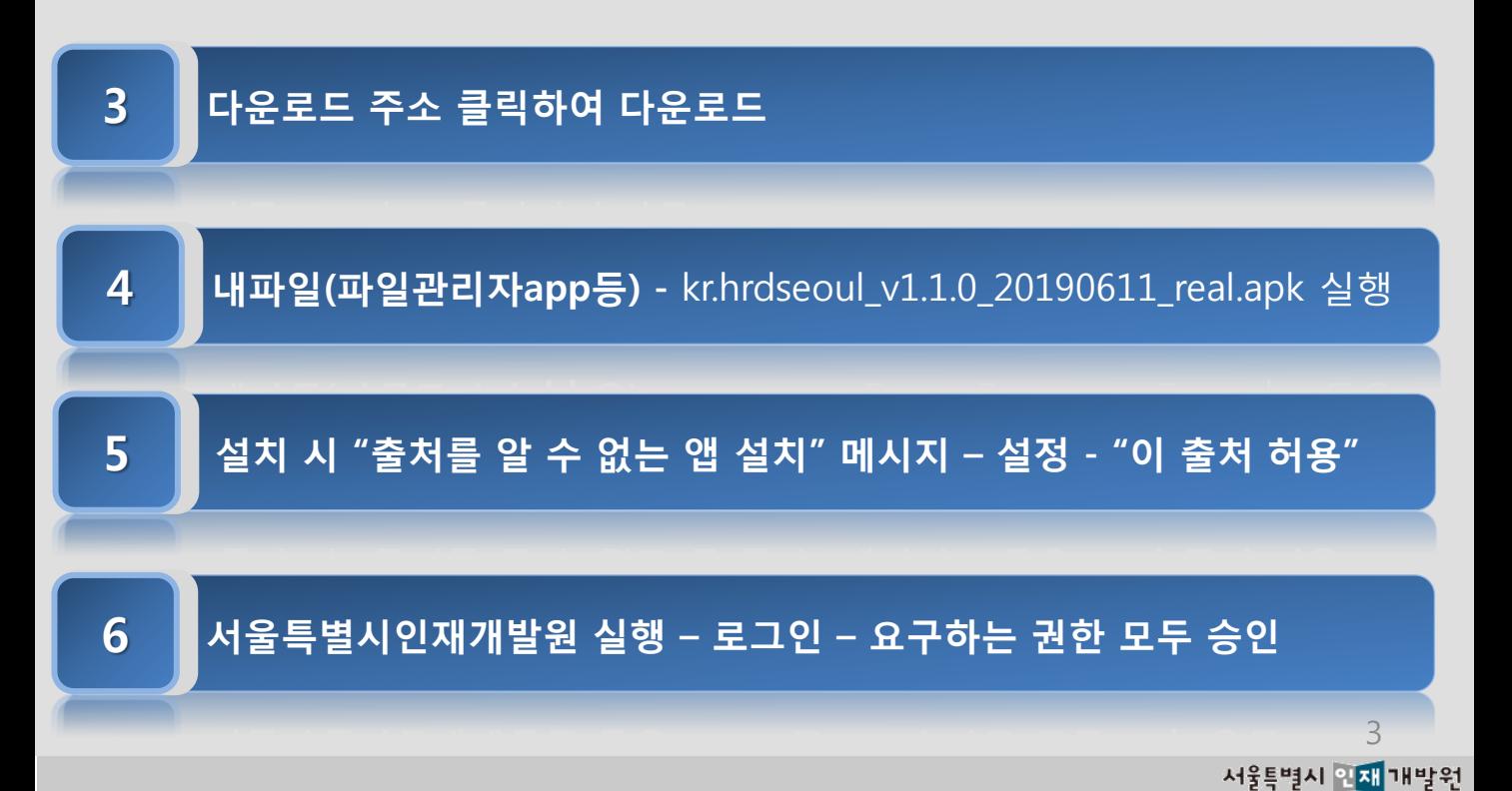

### 모바일APP 설치 퀵가이드(IOS)

1 **기** 카메라 실행 – 아래 QR 코드 태그

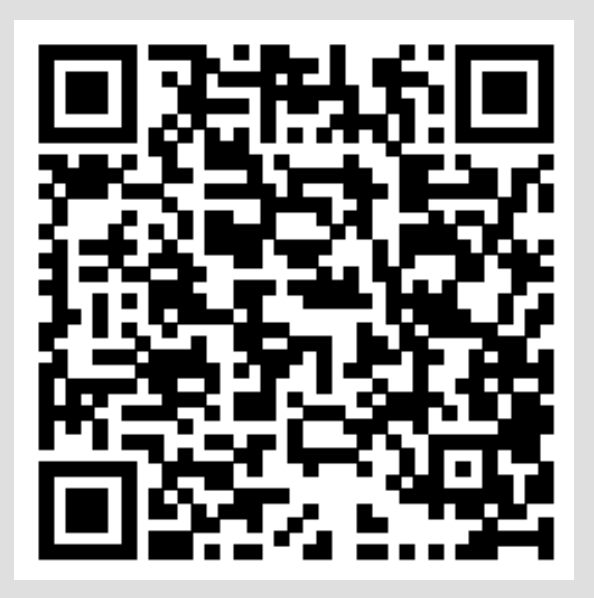

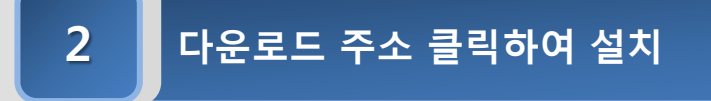

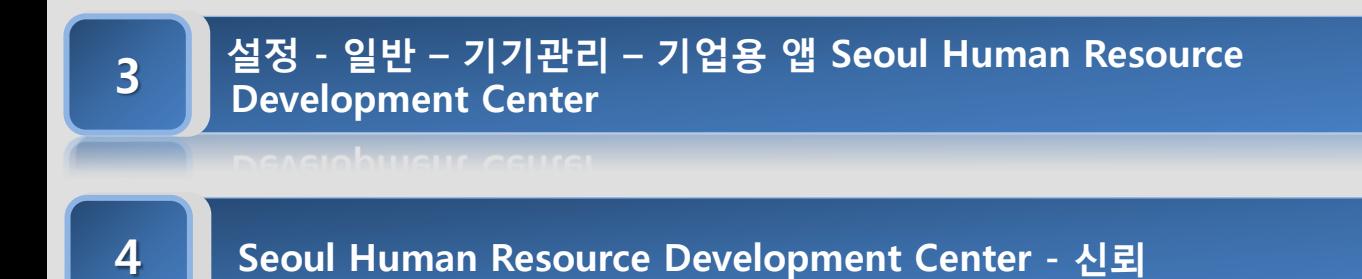

5 \_ 앱 목록에서 HRDSeoul 실행 – 로그인 – 요구하는 권한 모두 승인

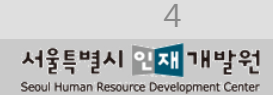

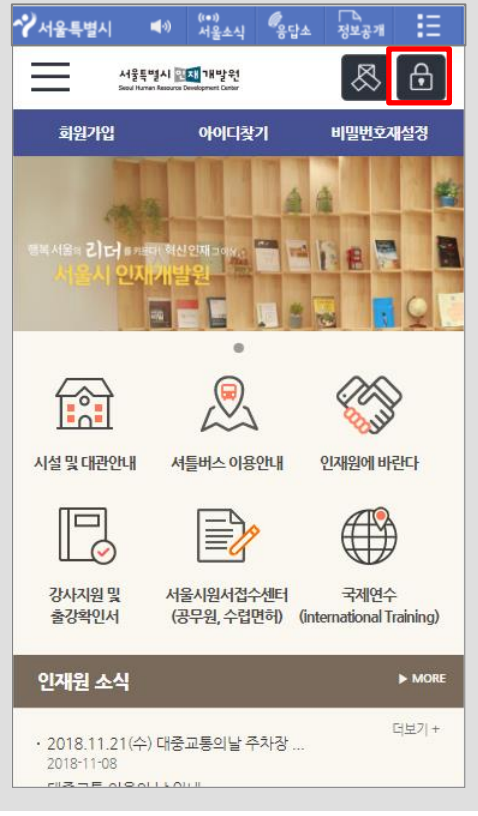

### $\mathbf 1$  ▌ 홈페이지 접속 및 로그인 하기

- ① 스마트폰의 인터넷 브라우저를 실행합니다.
- ② 주소(URL)란에 서울특별시 인재개발원 홈페 이지 (http://hrd.seoul.go.kr) 주소(URL)를 입 력하여 접속합니다.
- ③ 상단의 [로그인 아이콘](자물쇠 이미지)을 터 치 하시면 로그인 페이지로 이동합니다.
- ④ 로그인 페이지 이동 후 아이디 및 비밀번호를 입력 후 [로그인] 버튼을 터치합니다.
- ⑤ 로그인 후 서울특별시 인재개발원 홈페이지 에 메인 페이지로 이동됩니다.

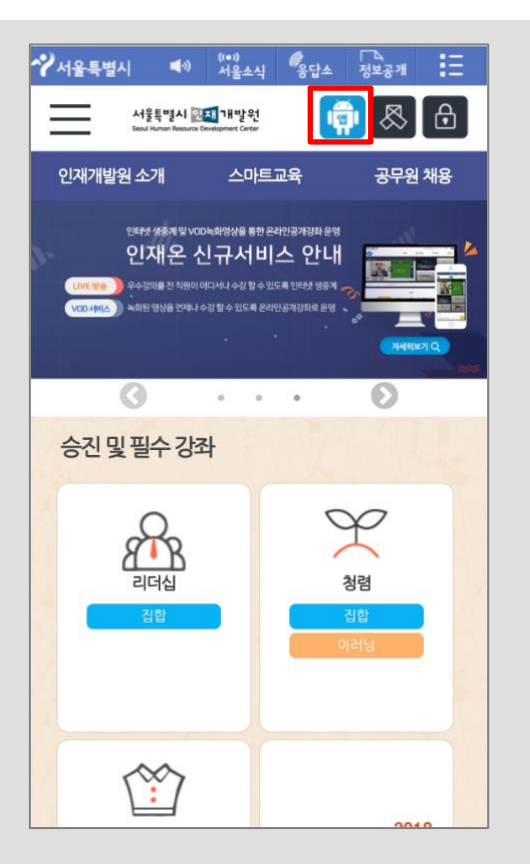

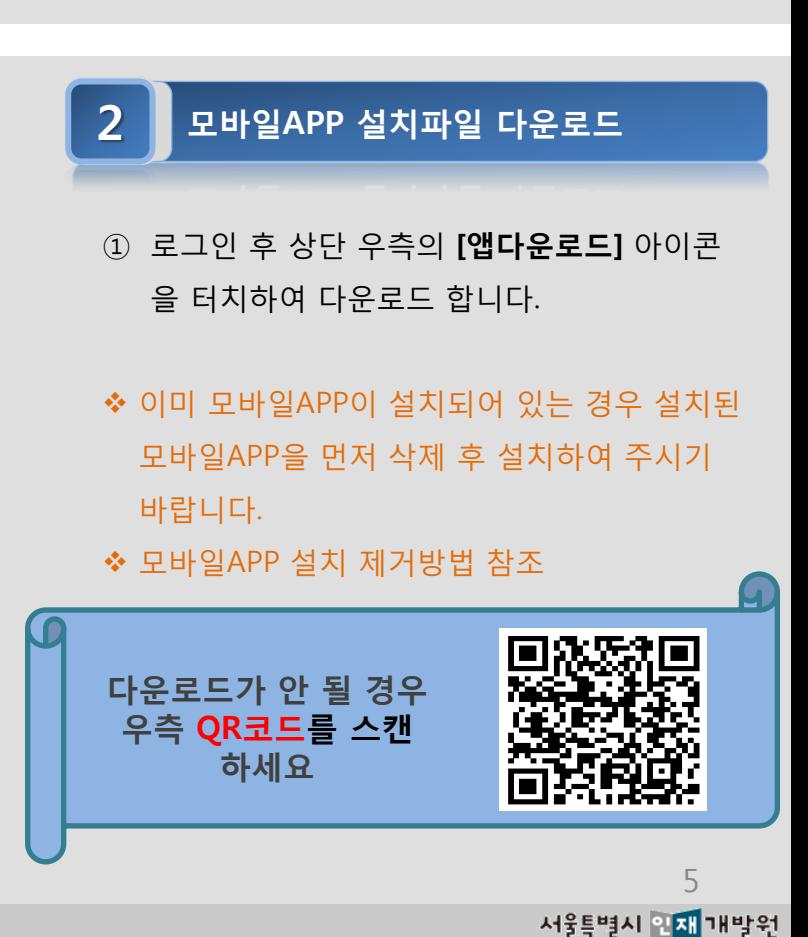

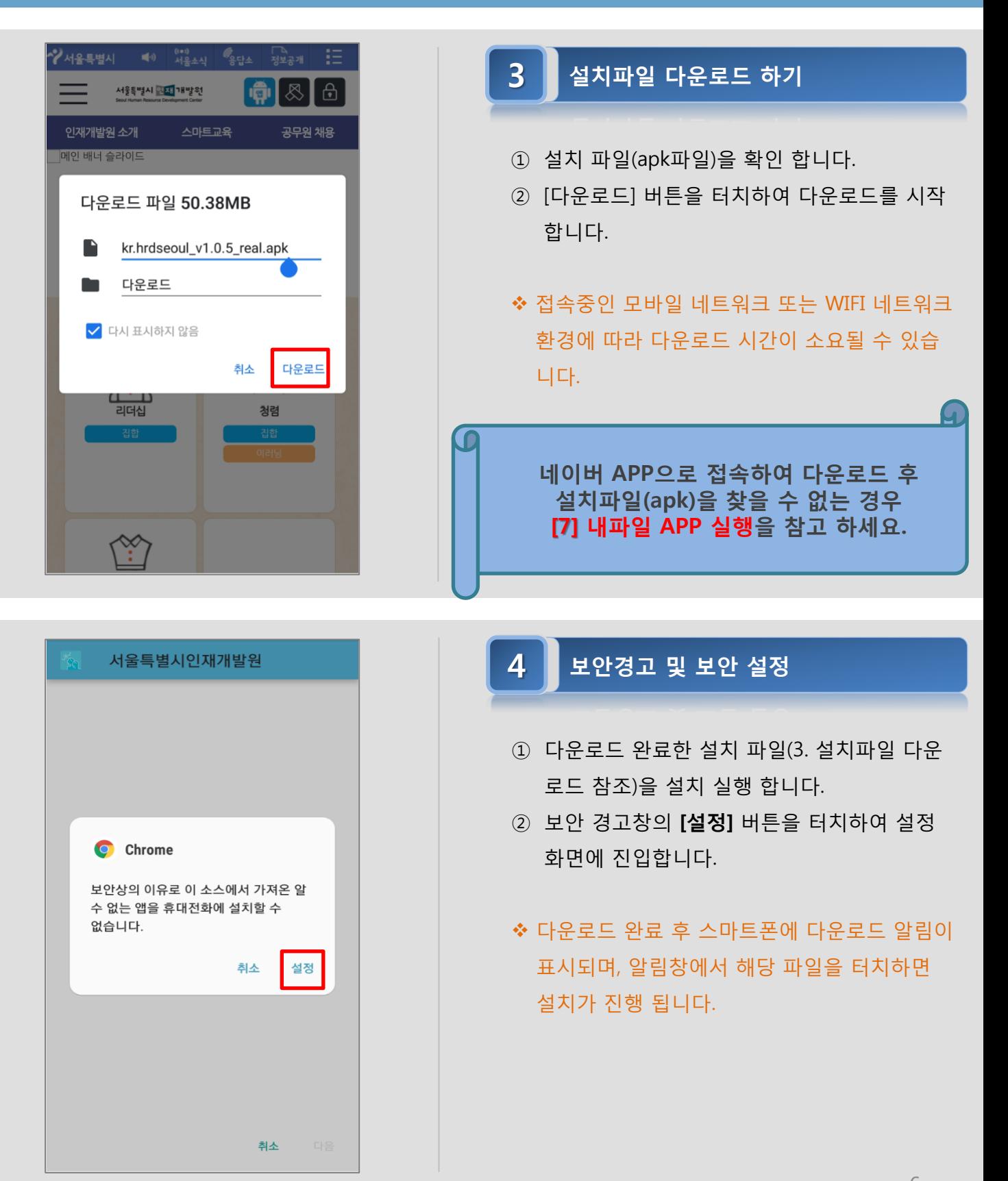

6서울특별시 인재 개발원

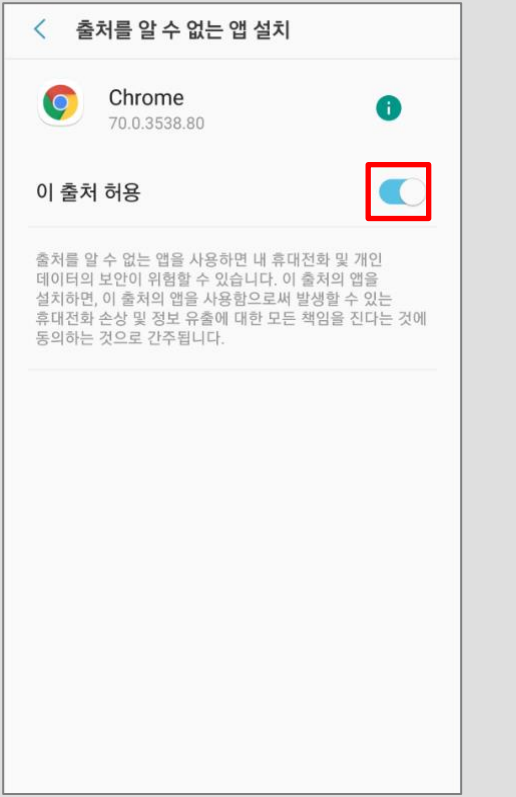

### 5 ■ "출처 허용" 보안 설정 하기

- ① 설정 화면 진입 후 다운로드 받은 해당 브라 우저 인지 확인합니다.
- ② "이 출처 허용" 의 설정 단추를 이동시켜 보안 설정을 합니다.
- ◆ 상단의 브라우저는 서울특별시 인재개발원 홈 페이지에 접속을 위해 실행한 브라우저 모바일 APP 명이 표시됩니다.

#### $6$   $\blacksquare$  모바일APP 설치하기

- ① 설치 화면의 [설치] 버튼을 터치하여 설치를 진행합니다.
- ② 설치한 모바일APP을 실행합니다.

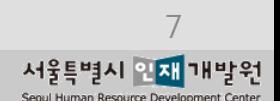

#### 서울특별시인재개발원

기존의 애플리케이션 업데이트를 설치하시겠습니까? 기존의 데이터는 손실되지 않으며 특별한 액세스 권한이 필요하지 않습니다.

> 취소 설치

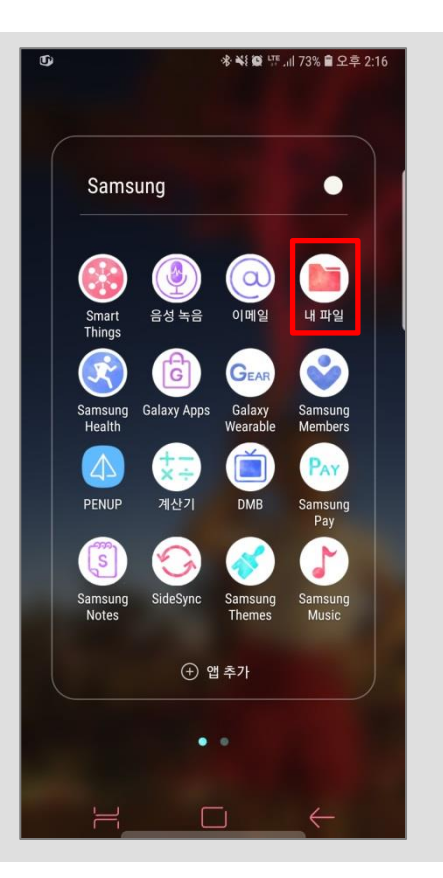

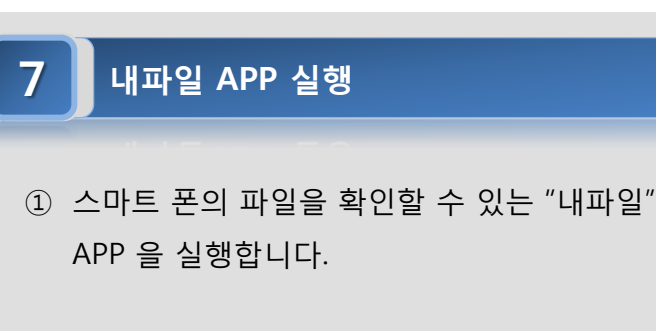

- ◆ 스마트폰 브랜드별로 "내파일" 또는 "파일관리 자" 로 APP 명이 상이할 수 있습니다.
- 별도로 파일탐색을 위한 APP 이 없는 경우 마 켓을 통해 설치가 필요합니다.

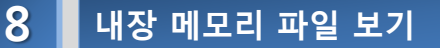

① 내파일 > 휴대전화 > 내장메모리를 터치하여 진입합니다.

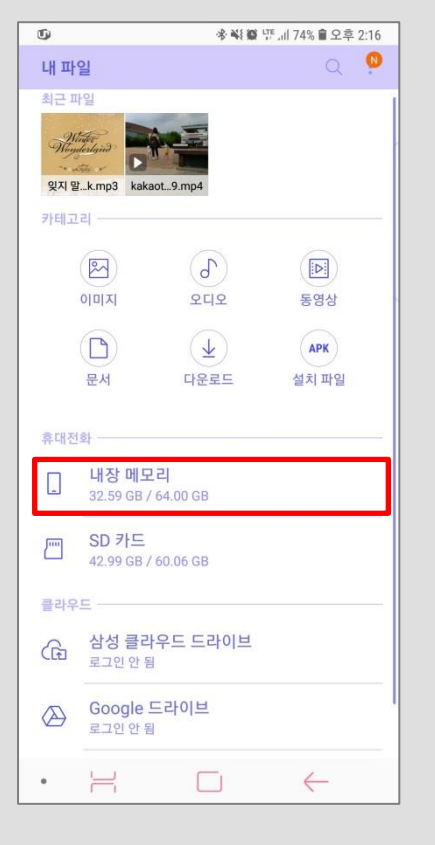

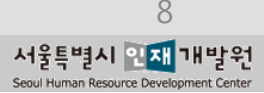

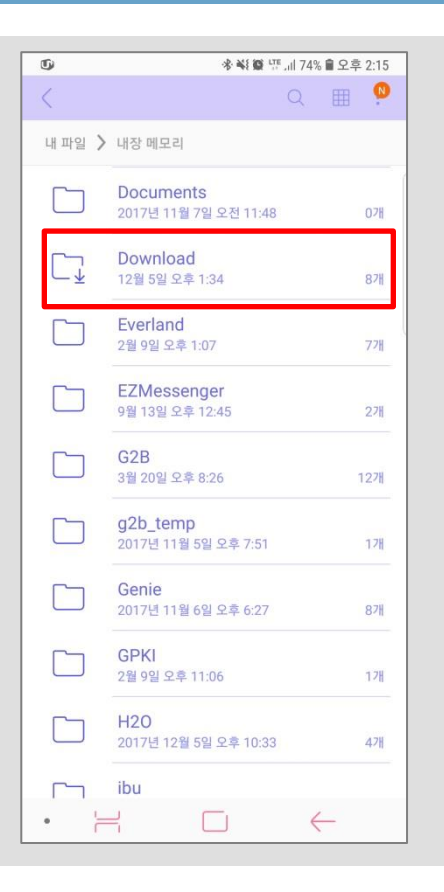

9 Download 폴더 진입하기

① "Download" 폴더를 터치하여 파일리스트 화 면으로 진입합니다.

### $\overline{ }$  $\bullet$  $Q$ 用  $\langle$ 내 파일 > 내장 메모리 > Download **LINEWORKS** 7월 24일 오후 12:18 34개 kr.hrdseoul\_v1.0....81123\_real.apk 12월 5일 오후 2:20 54.42 MB  $\bullet$ - 2  $\Box$  $\leftarrow$

#### 10 설치파일 실행하기

① "kr.hrdseoul\_v1.1.0\_20190611\_real" 파일명의 설치파일(apk) 파일을 터치하여 설치를 시작 합니다.

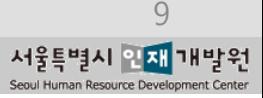

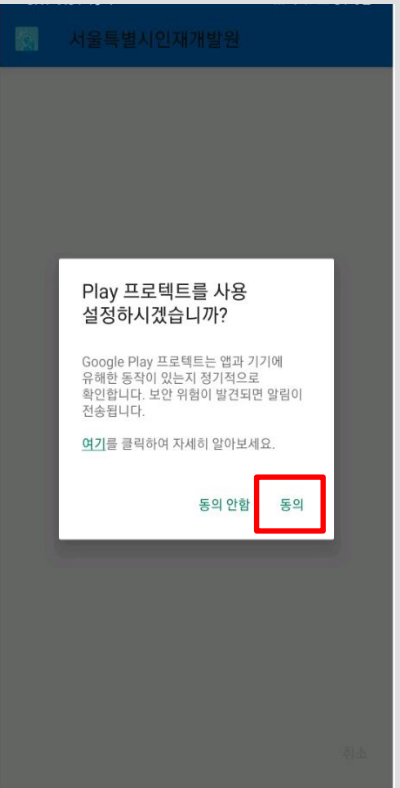

### 11 Play 프로텍트 설정하기

① "Play 프로텍트 사용 설정" 팝업창이 노출 될 경우 동의 버튼을 눌러 사용 설정합니다.

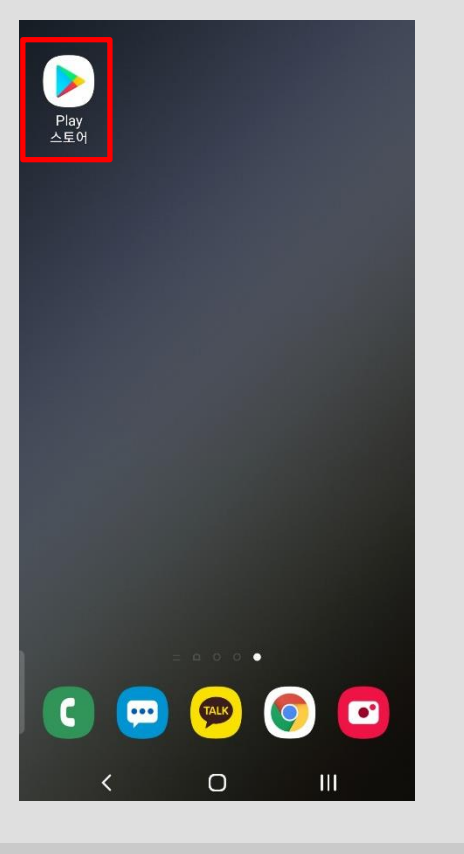

#### 12 Play 프로텍트 설정하기

① Play 프로텍트 설정 후 "앱이 설치되지 않았습 니다." 문구가 노출 될 경우 Play 스토어를 실행합니다.

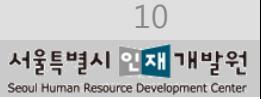

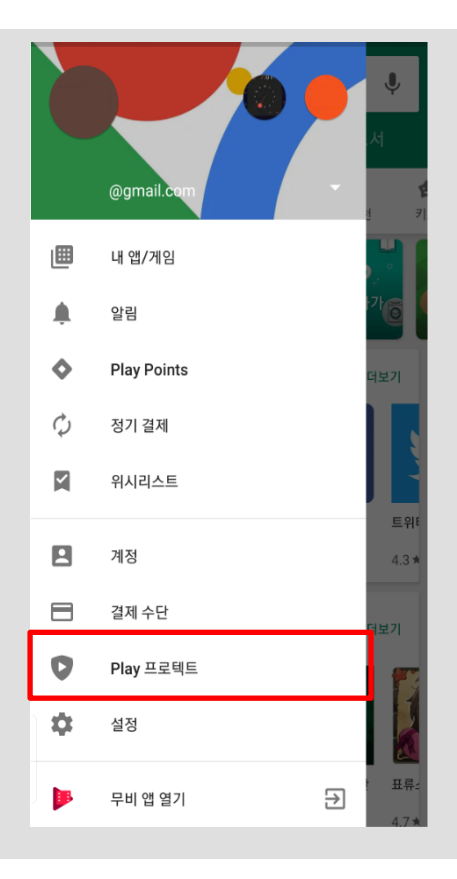

13 Play 프로텍트 설정하기

 $\odot$  좌측 상단에 메뉴 버튼 $($  )을 누른 후 Play 프로텍트 항목을 선택합니다.

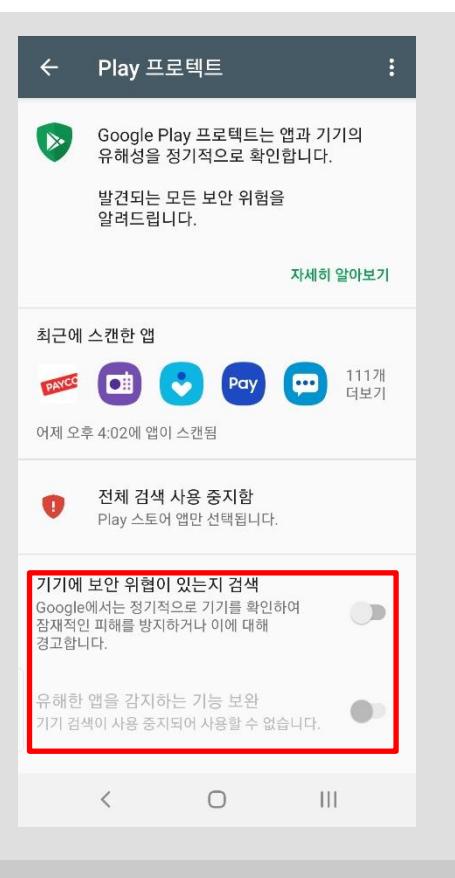

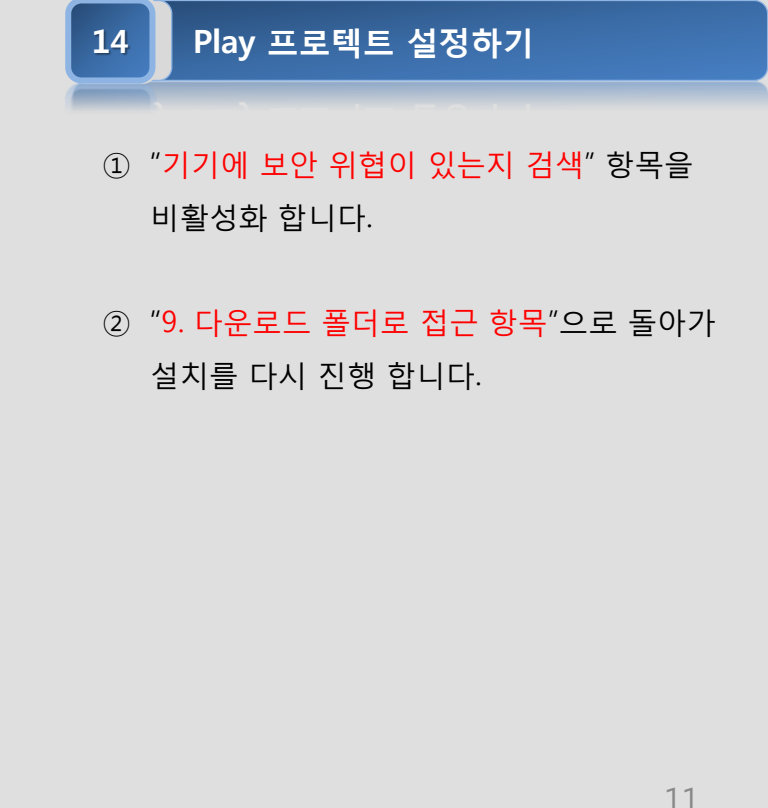

서울특별시 인재 개발원

Seoul Human Resource Deve

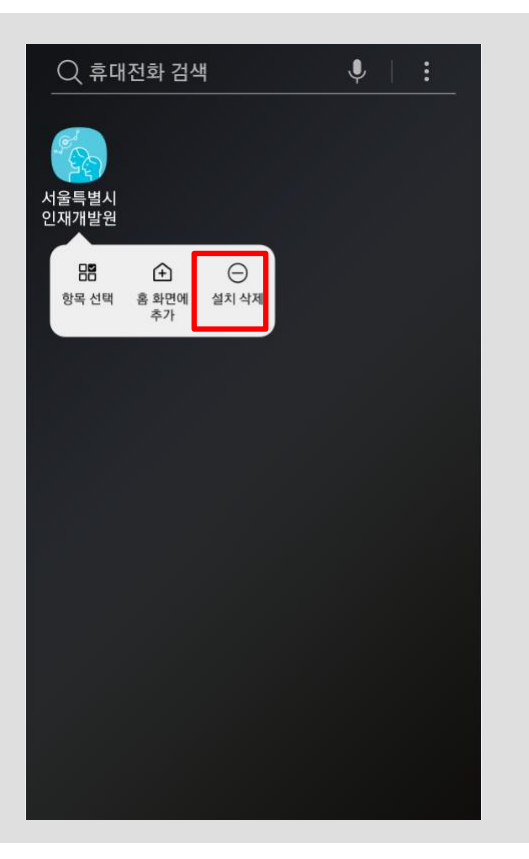

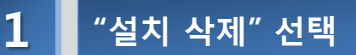

- ① 스마트폰의 APP설치목록에서 서울특별시 인 재개발원 모바일APP을 찾습니다.
- ② [서울특별시 인재개발원] 모바일APP 아이콘
	- 을 길게 눌러 [설치 삭제]를 터치합니다.

### 2 ■ "설치 삭제" 확인 하기

- ① 모바일APP 제거를 위한 메시지를 확인합니다.
- ② [확인] 버튼을 터치하여 "설치 삭제"를 진행합 니다.
- ◆ 새로운 버전 설치를 위해 삭제한 경우 "모바일 APP 설치 하기"를 참조 하세요.

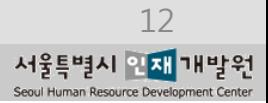

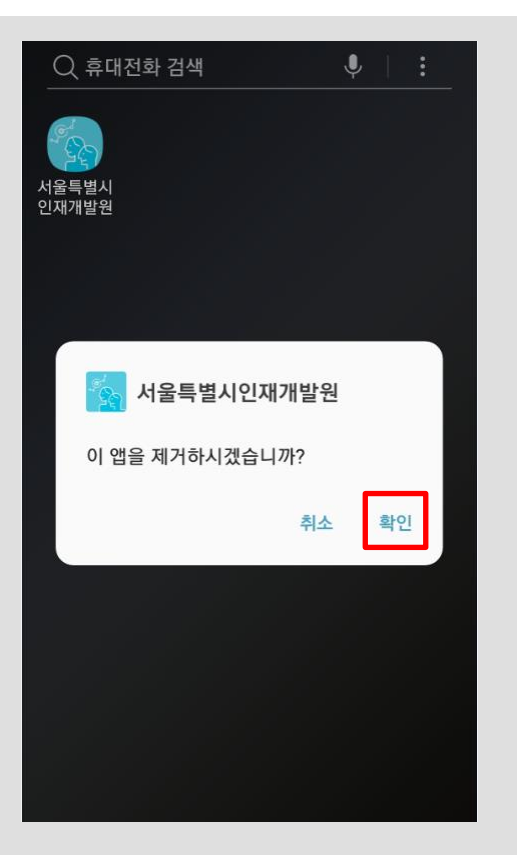

### 모바일APP 설치방법 (IOS)

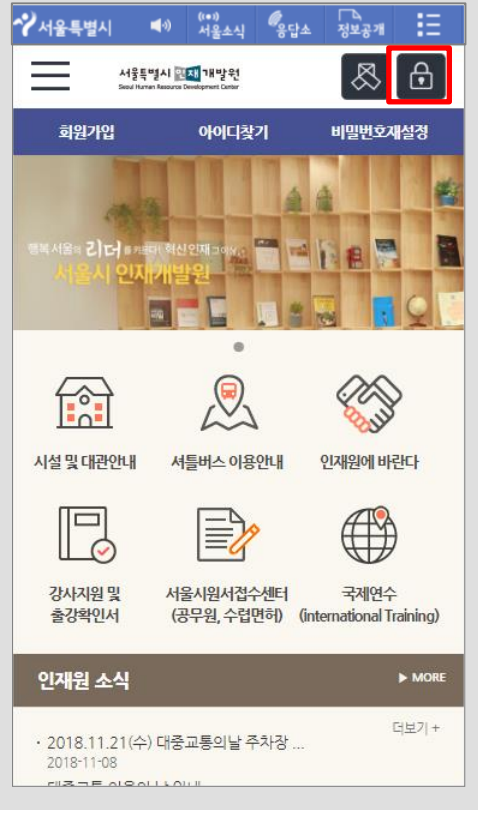

### $\mathbf 1$  ▌ 홈페이지 접속 및 로그인 하기

- ① 스마트폰의 인터넷 브라우저를 실행합니다.
- ② 주소(URL)란에 서울특별시 인재개발원 홈페 이지 (http://hrd.seoul.go.kr) 주소(URL)를 입 력하여 접속합니다.
- ③ 상단의 [로그인 아이콘](자물쇠 이미지)을 터 치 하시면 로그인 페이지로 이동합니다.
- ④ 로그인 페이지 이동 후 아이디 및 비밀번호를 입력 후 [로그인] 버튼을 터치합니다.
- ⑤ 로그인 후 서울특별시 인재개발원 홈페이지 에 메인 페이지로 이동됩니다.

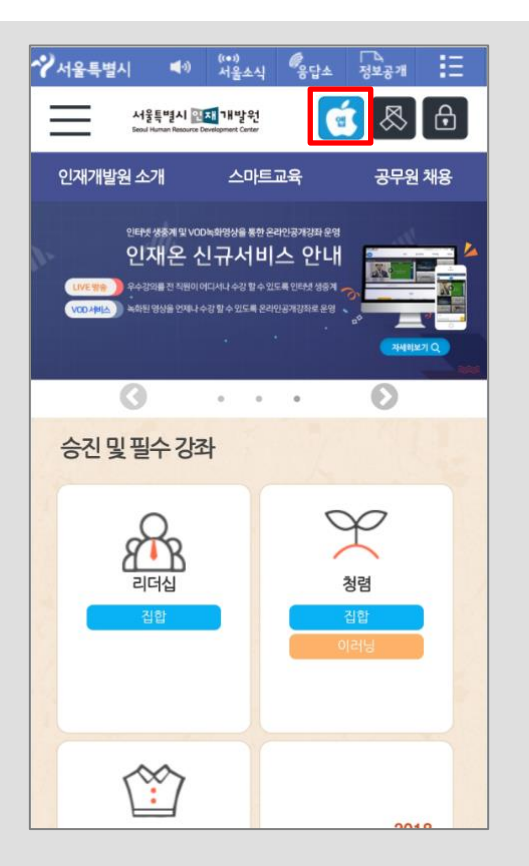

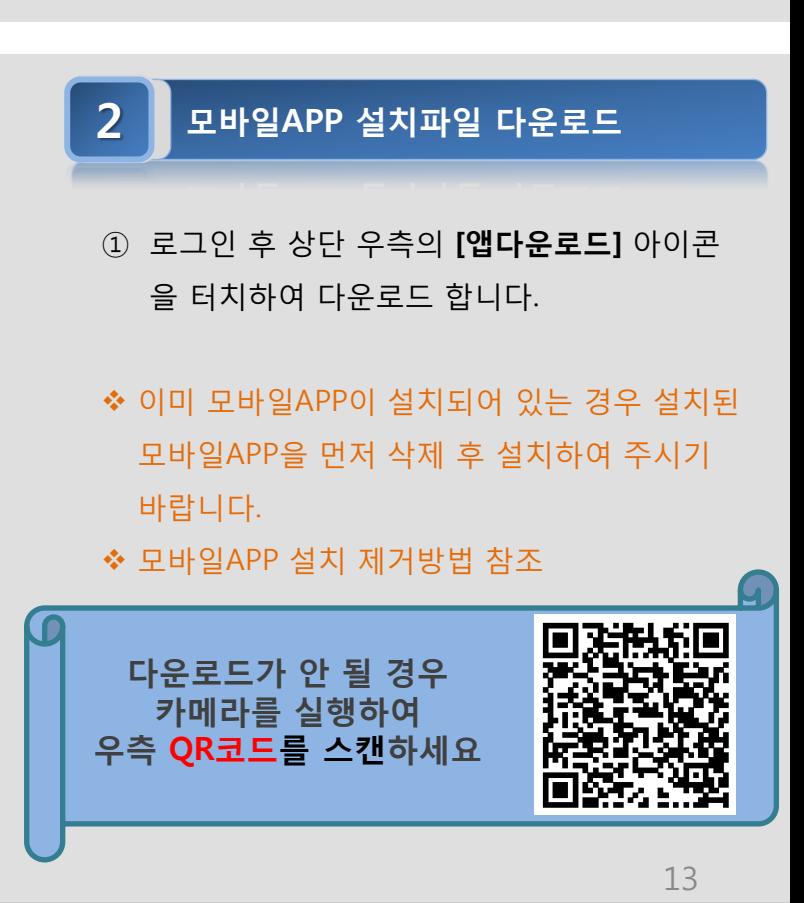

서울특별시 인재 개발원

### 모바일APP 설치방법 (IOS)

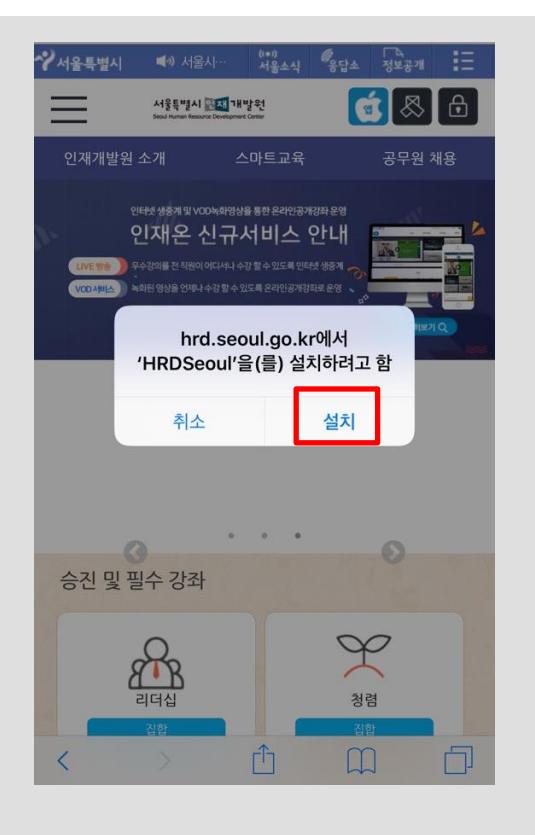

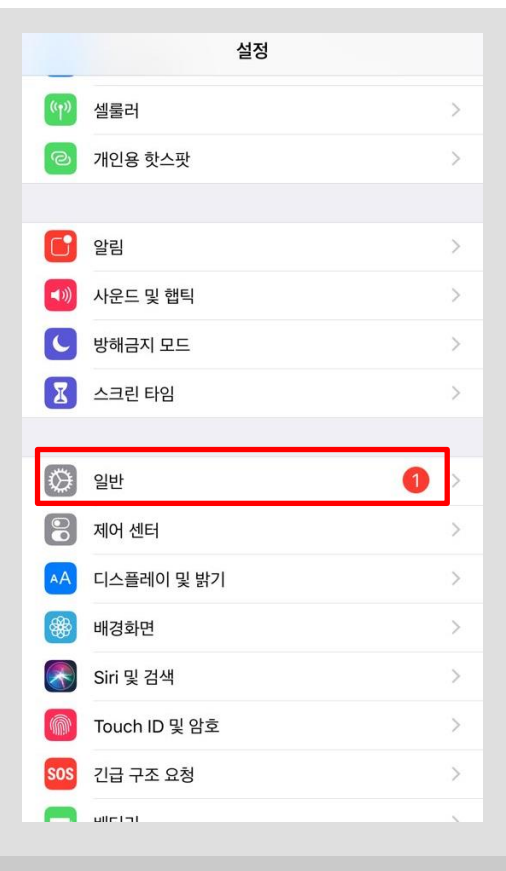

#### 3 모바일APP 설치 하기

- ① 설치 할 모바일APP을 확인합니다.
- ② [설치] 버튼을 터치하여 다운로드 및 설치를 시작합니다.
- ③ 바탕화면에서 설치가 되고 있으니 바탕화면 인재개발원(HRDSeoul) 아이콘을 확인합니다.

#### 4 ■ 보안설정 하기

- ① 스마트폰의 [설정]에 진입합니다.
- ② 설정 메뉴 중 [일반] 을 터치합니다.

◆ 서울특별시 인재개발원 모바일APP 실행 시 아 래와 같은 경고 메시지가 표시되고, 실행이 되 지 않으므로 보안설정이 필요합니다.

#### 신뢰할 수 없는 기업용 App 개발자

0| iPhone0| 'iPhone Distribution: Seoul Human Resource Development Center'을(를) 신뢰하지 않습니다. 개발자를 신뢰하기 전에는 해당 개발자의 기업용 앱을 사 용할 수 없습니다.

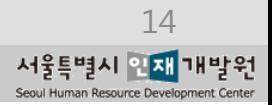

### 모바일APP 설치방법 (IOS)

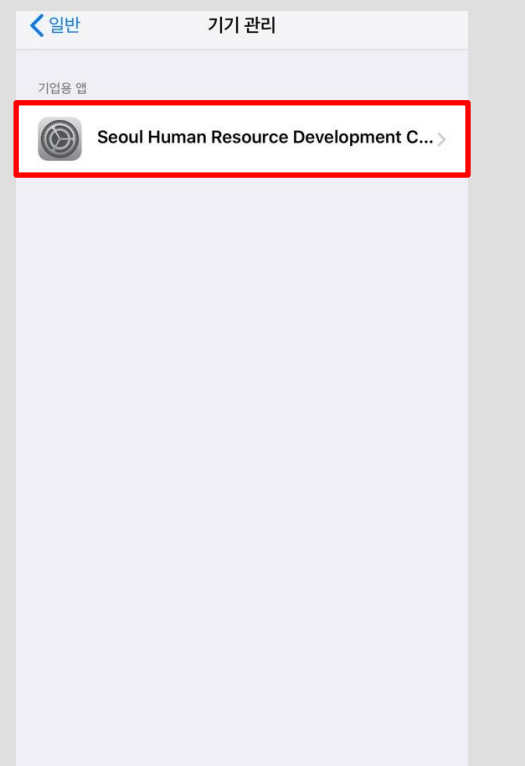

### 5 설정 > 일반 > 기기관리 진입 하기

- ① "설정 > 일반 > 기기관리" 메뉴로 터치하여 진입합니다.
- ② "Seoul Human Resource Development…" 확인 후 터치하여 다음 화면으로 진입합니다.

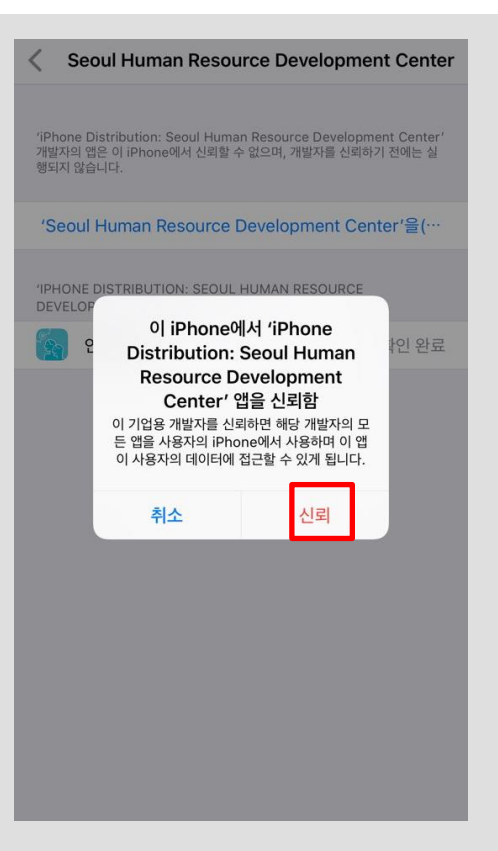

### 6 ■ 보안설정 마무리 하기

- ① "Seoul Human Resource Development…" 를 터치 합니다.
- ② 보안 설정 확인 메시지 창에서 [신뢰] 버튼을 터치하여 보안설정을 마무리 합니다.
- ③ 완료 후 서울특별시 인재개발원 모바일APP
	- 이 정상적으로 실행 됩니다.

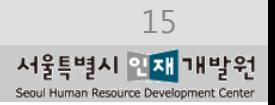

### 모바일APP 삭제방법 (IOS)

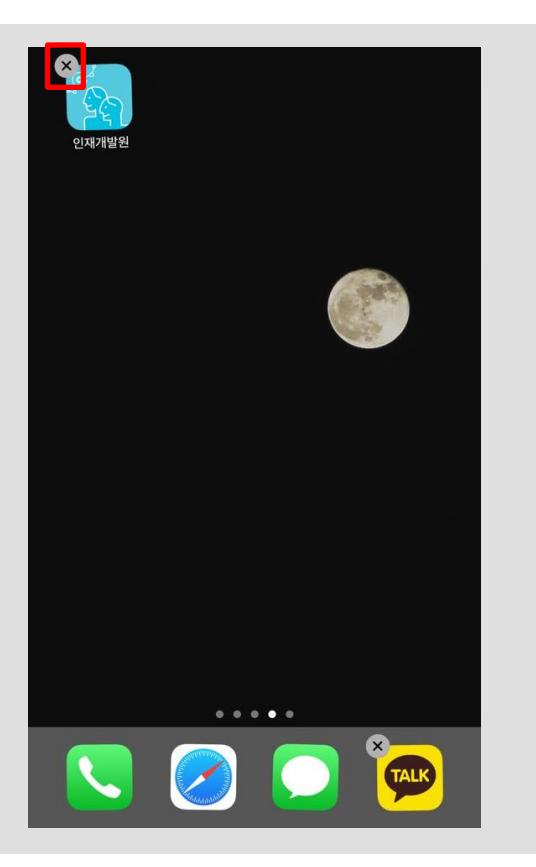

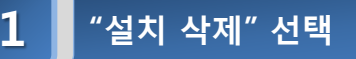

- ① 스마트폰의 APP설치목록에서 서울특별시 인 재개발원 모바일APP을 찾습니다.
- ② [서울특별시 인재개발원] 모바일APP 아이콘 을 길게 눌러 [X]를 터치합니다.

### <mark>2 ▌</mark> "설치 삭제" 확인 하기

- ① 모바일APP 제거를 위한 메시지를 확인합니다.
- ② [삭제] 버튼을 터치하여 "설치 삭제"를 진행합 니다.
- ◆ 새로운 버전 설치를 위해 삭제한 경우 "모바일 APP 설치 하기"를 참조 하세요.

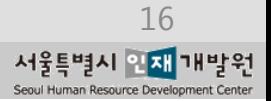

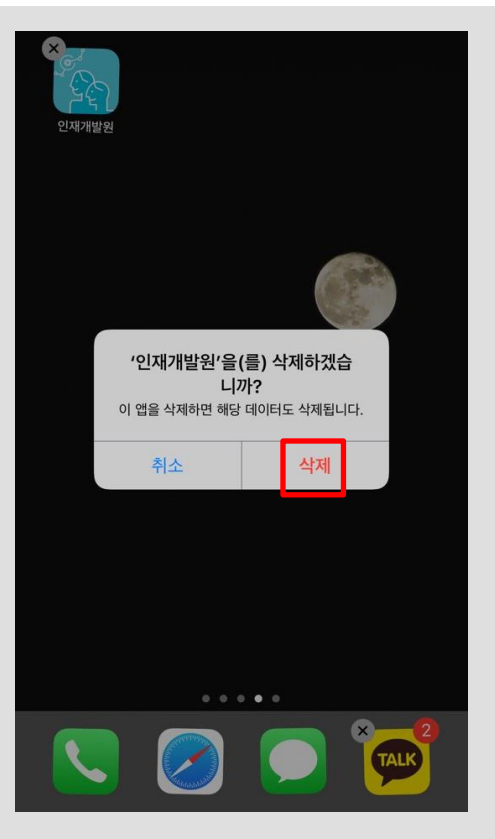

### 전자출결 방법

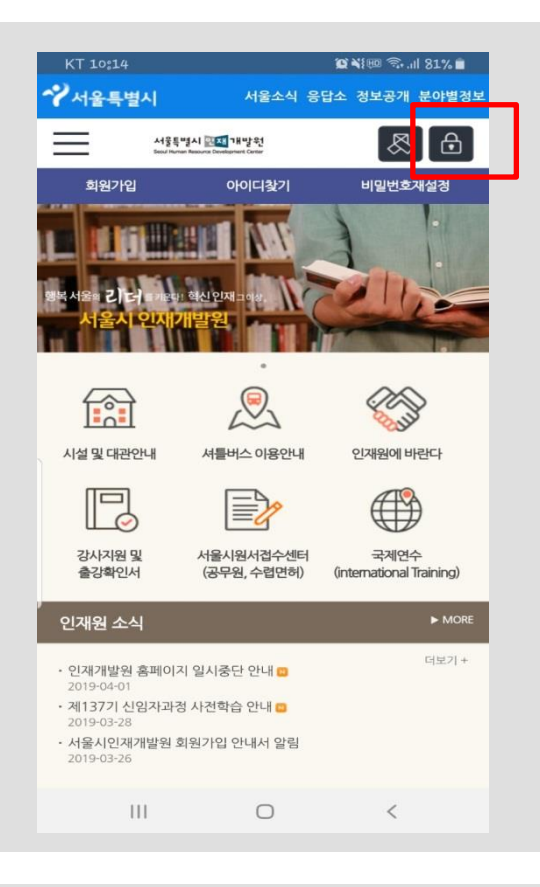

#### 1 ▌ 인재개발원 앱에 로그인 하기

- ① 스마트폰의 APP설치목록에서 서울특별시 인 재개발원 모바일APP을 찾습니다.
- ② [서울특별시 인재개발원] 모바일APP 아이콘 을 터치합니다.
- ③ 자물쇠 아이콘을 클릭하여 로그인 합니다.

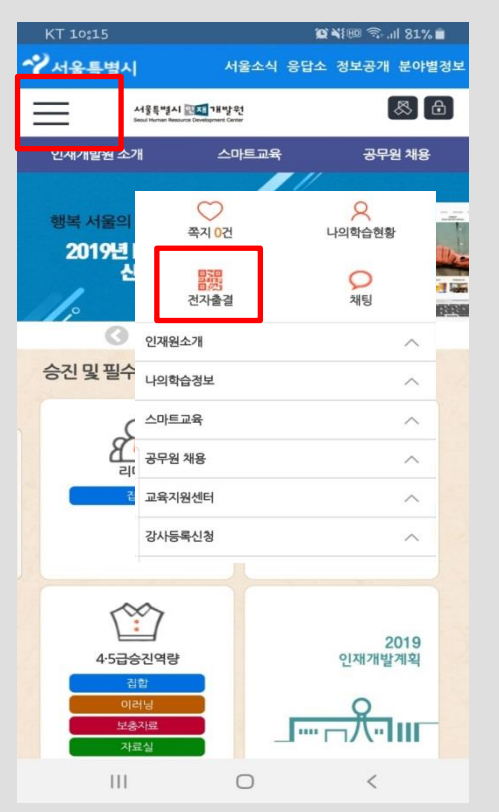

#### $2$   $\blacksquare$  전자출결 하기

- ① 상단의 오른쪽의 Ξ 아이콘을 터치 합니다.
- ② [전자출결] 버튼을 터치하여 "QR코드" 또는 "랜덤숫자" 중 출결을 진행하는 방법을 선택 합니다.
- ◆ 새로운 버전 설치를 위해 삭제한 경우 "모바일 APP 설치 하기"를 참조 하세요.

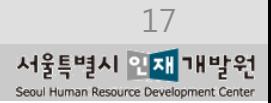

### 자주하는 질문(Q&A)

#### 1 PC에서는 로그인이 <sup>잘</sup> 되는데 핸드폰에서는 로그인이 안됩니다.

- ① PC에서 인터넷을 실행시킨 후 주소창에 [http://hrd.seoul.go.kr](http://hrd.seoul.go.kr/) 을 입력한 후 로그인을 합니다. 정확한 아이디와 암호를 확인합니다.
- ② 아이디와 암호는 대소문자를 다르게 인식합니다.

입력한 아이디가 대문자로 시작하는지 확인합니다.

- ③ 아이디와 암호입력 시 오타가 있는지 확인합니다.
- ④ 서울시인재개발원 접속 **아이디찾기 또는 비밀번호 재설정** 메뉴에서 휴대폰 문자인증을 이용하여 아이디찾기 또는 비밀번호 재설정을 합니다.

#### 2 ■ 로그인하고 전자출결을 클릭했는데 QR코드는 없고 랜덤숫자만 나타납니다.

① 인터넷을 이용하여 서울시인재개발원에 로그인 한 경우입니다.

② 서울신 인재개발원 앱을 실행시켜 로그인하시면 됩니다.

#### 3 ■ 전자출결을 하려고 OR코드를 클릭했는데 반응이 없습니다.

① 설정-애플리케이션-서울특별시 인재개발원 앱 – 권한 – 카메라 를 활성화시킵니다.

#### 4 ■ 로그인 시 "모바일 업데이트가 필요합니다. "메시지가 나타납니다.

① 설치되어 있는 서울특별시인재개발원 앱을 삭제합니다.

② 설치방법을 참고하여 앱을 다시 설치 합니다.

### <sup>亞</sup>5 비밀번호를 하려는데 보안문자가 나타나지 않습니다.

① 설치되어 있는 서울특별시인재개발원 앱을 삭제합니다.

② 설치방법을 참고하여 앱을 재설치 합니다.

### 자주하는 질문(Q&A)

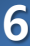

#### 6 (Android) 설치 파일을 다운로드 하려고 클릭했는데 반응이 없습니다.

- ① 백그라운드로 다운로드 하고 있는 경우 입니다.
- ② 삼성-내파일, LG-파일관리자, 외산폰-파일관리 앱 (Astro파일관리자, ES파일탐색기 등)에서 다운로드 폴더에서 설치파일 다운로드 여부를 확인합니다.
- ③ kr.hrdseoul v1.1.0 20190611.apk파일이 50.68MB의 용량이면 다운이 완료된 것입니다.

 (Android) 설치파일을 클릭하면 반응이 없습니다. 또는 7 설치하는 중간에 "앱이 설치되지 않았습니다." 메시지가 나타납니다.

① 스마트폰에 이미 [서울특별시 인재개발원] 모바일APP 이 설치 되어 있는 경우입니다.

② 설정-애플리케이션-앱 목록에서 서울시인재개발원 을 찾아 클릭합니다.

삭제 버튼을 클릭하여 삭제합니다.

③ 내파일(파일관리자 등)에서 다운받은 서울특별시 인재개발원 앱을 다시 설치합니다.

#### (Android) 설치파일을 클릭하면 반응이 없습니다. 또는<br>설치하는 중간에 "앱이 설치되지 않았습니다." 메시지가 나타납니다.  $7 - 1$

- ① 스마트폰에 [서울특별시 인재개발원] 모바일APP 이 설치 되어 있지 않은 경우이면,
- ② 설정-애플리케이션-앱 목록에서 블루라이트차단 앱(블루라이트필터, 블루라이트 차단 스크린 필터 등)을 찾아 잠시 해제합니다.
- ③ 내파일(파일관리자 등)에서 다운받은 서울특별시 인재개발원 앱을 다시 설치합니다.

# (Android) 설치파일을 클릭하면 반응이 없습니다. 또는<br>설치하는 중간에 "앱이 설치되지 않았습니다." 메시지가 나타납니다.

- ① 스마트폰의 사용할 수 있는 공간이 100MB미만으로 남아 있는 경우입니다.
- ② 임시공간이나 불필요한 자료 등을 삭제하여 유휴공간을 확보한 후 다시 설치합니다.

 $7 - 3$ 

 $7 - 2$ 

# (Android) 설치하는 중간에 "구문분석오류, 패키지 해석 중 문제가 발생했습니다."<br>기시지가 나타납니다.

- ① Android의 버전이 낮아서 생기는 문제입니다. 아래의 주소를 통해서 다운로드 합니다.
- ② [http://hrd.seoul.go.kr/broad/static/apk/kr.hrdseoul\\_sdk16\\_ver1.0.8.apk](http://hrd.seoul.go.kr/broad/static/apk/kr.hrdseoul_adk16_ver1.0.8.apk)

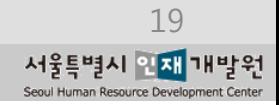

### 자주하는 질문(Q&A)

### 8 Android) 앱 설치 시 "출처를 알 수 없는 앱 허용"을 했음에도 설치 실패

① Play 스토어 – 메뉴 – Play 프로텍트 – 기기 보안 위협이 있는지 검색 비활성화 시킵니다.

### 9 (Android) 앱 설치되어 실행시켰는데 하얀화면만 나타나고 진행이 안됨

① Play 스토어 – 메뉴 – Play 프로텍트 – 기기 보안 위협이 있는지 검색 비활성화 시킵니다.

#### $10$  (IOS) 인재개발원 앱을 설치했는데 실행이 되지 않습니다.

① 설정 – 일반 – 기기관리- Seoul Human Resource Development Center를 신뢰함으로 바꿉니다.

### $\bf 11$  | (IOS) OS버전이 8버전 이하인 경우

① 아래의 주소를 통해서 다운로드 합니다.

② itms-services://?action=download-manifest&url

=https://hrd.seoul.go.kr/broad/static/ipa\_old/HRDSeoul.plist

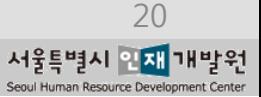